## **Szkolenie ONLINE**

## **Informacje dla uczestników**

### **Wymagania sprzętowe:**

- Procesor dwurdzeniowy 2GHz lub lepszy (zalecany czterordzeniowy);
- 2GB pamięci RAM (zalecane 4GB lub więcej);
- System operacyjny taki jak Windows 8 (zalecany Windows 10), Mac OS wersja 10.13 (zalecana najnowsza wersja), Linux, Chrome OS.

### **Jak to sprawdzić ?**

Na pulpicie szukamy ikony "Mój komputer" lub "Ten komputer" - klikamy - prawy przycisk myszki i "Właściwości"

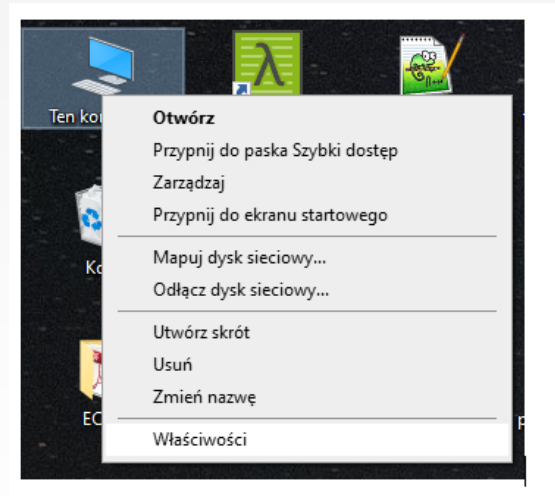

### oraz zwracamy uwagę na poniższe informację.

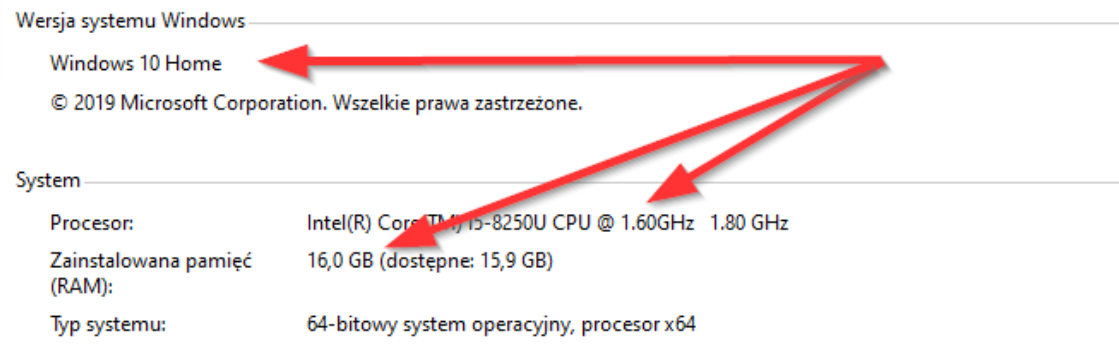

Brak obsługi pióra i wprowadzania dotykowego dla tego ekranu

**Europejska Grupa Doradcza** 

Pióro i dotyk:

**Dostępna przeglądarka internetowa** - wymagane jest korzystanie z najaktualniejszych oficjalnych wersji Google Chrome, Mozilla Firefox, Safari, Edge lub Opera.

Google Chrome - [https://www.google.com/intl/pl\\_pl/chrome/](https://www.google.com/intl/pl_pl/chrome/)

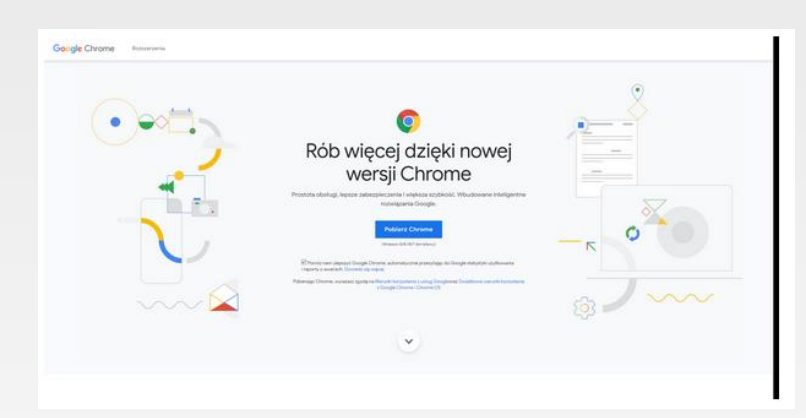

Mozilla Firefox - <https://www.mozilla.org/firefox/download/thanks/>

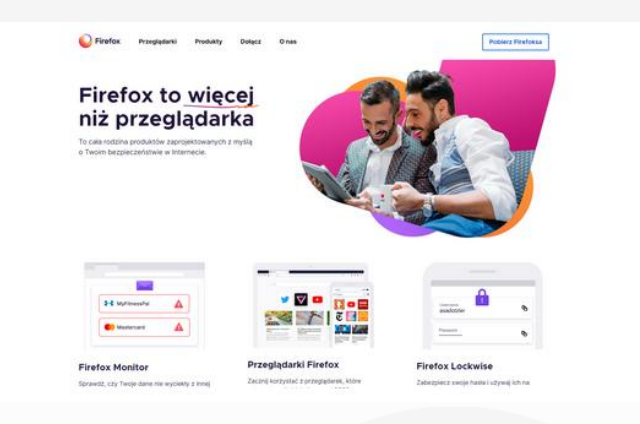

Opera - <https://www.opera.com/pl/computer/thanks?ni=stable&os=windows>

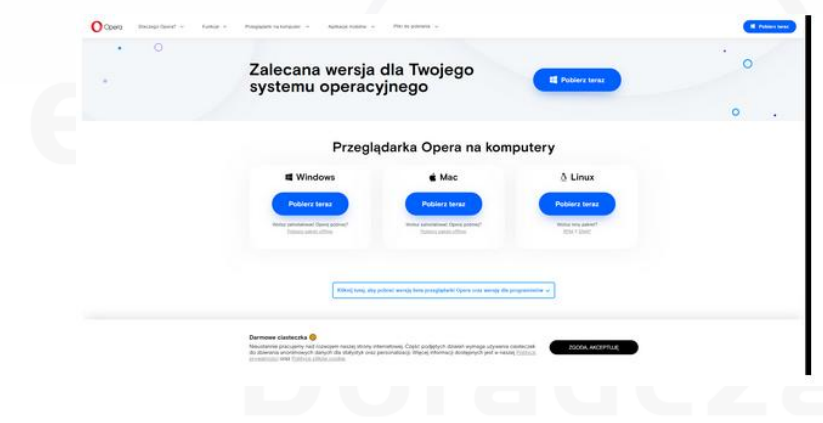

### **Szybkość Internetu / łącza internetowego**

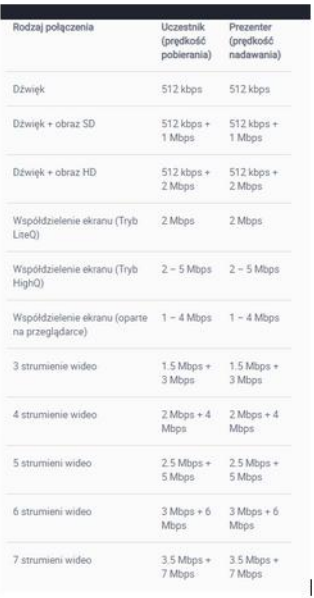

### Jak sprawdzić szybkość Internetu ?

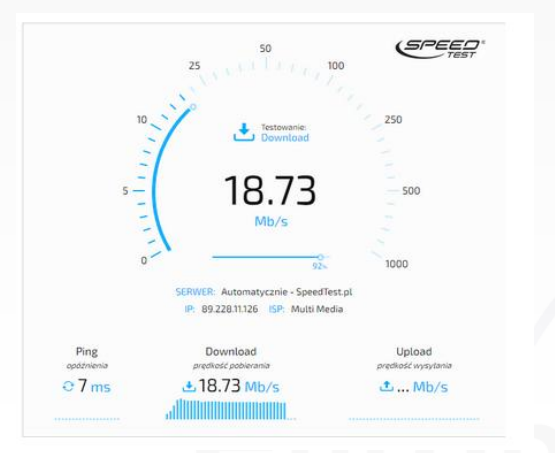

### <https://www.speedtest.pl/> <https://www.speedtest.net/pl>

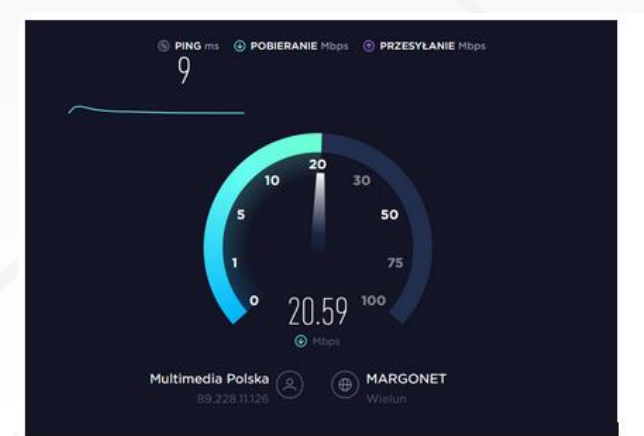

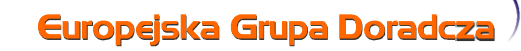

# **Platforma ClickMeeting / Rejestracja + obsługa**

**1) Dzień przed szkoleniem otrzymają Państwo wiadomość z zaproszeniem i prośbą o rejestrację**

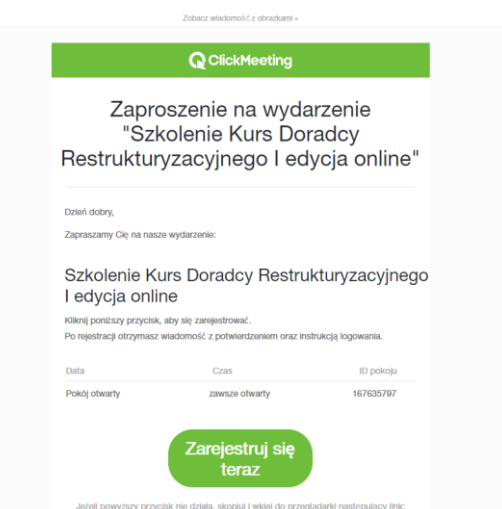

**2) Klikamy w przycisk "Zarejestruj się teraz". W domyślnej przeglądarce internetowej wczyta się strona – formularz rejestracji**

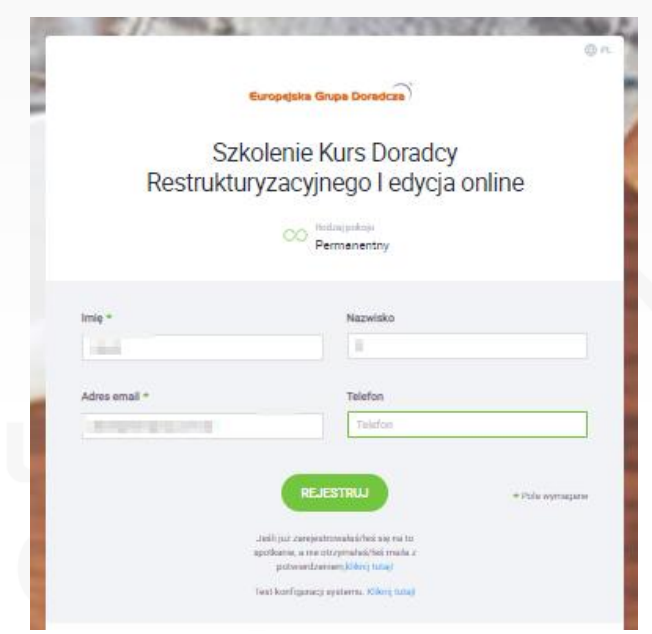

**3) W celu poprawnej rejestracji należy podać Imię, Nazwisko i e-mail zgodny z tym z formularza rekrutacyjnego na w/w szkolenie. Poniżej jest dokładny opis oraz**  harmonogram szkolenia – sesji online. Klikamy na przycisk "Rejestruj".

**4) Pojawi się komunikat potwierdzający**

**Europejska Grupa Doradcza** 

Dziękujemy za rejestrację.

Wiadomość email zawierająca informacje na temat logowania do pokoju została wysłana na adres jankarta na pokoju została

**5) Otrzymamy zwrotnie e-mail potwierdzający rejestrację oraz zawierający odnośnik "Dołącz" do strony internetowej gdzie będą Państwo uczestniczyli w zajęciach online (korzystamy z tego samego linku podczas każdych zajęć).**

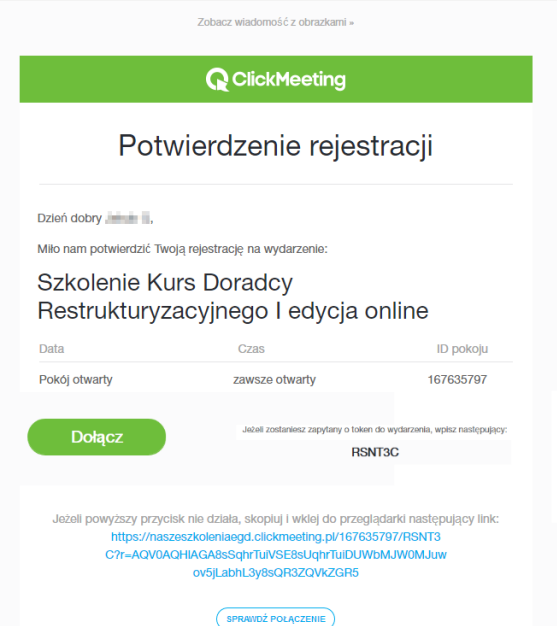

6) Po kliknięciu w przycisk "Dołącz" wczytaj się na początku "Poczekalnia" z **informacjami o kadrze prowadzącej zajęcia oraz harmonogramie zajęć a o ustalonej godzinie wystartuje szkolenie.**

**Europejska Grupa Doradcza** 

### **7) Wygląd platformy szkoleniowej**

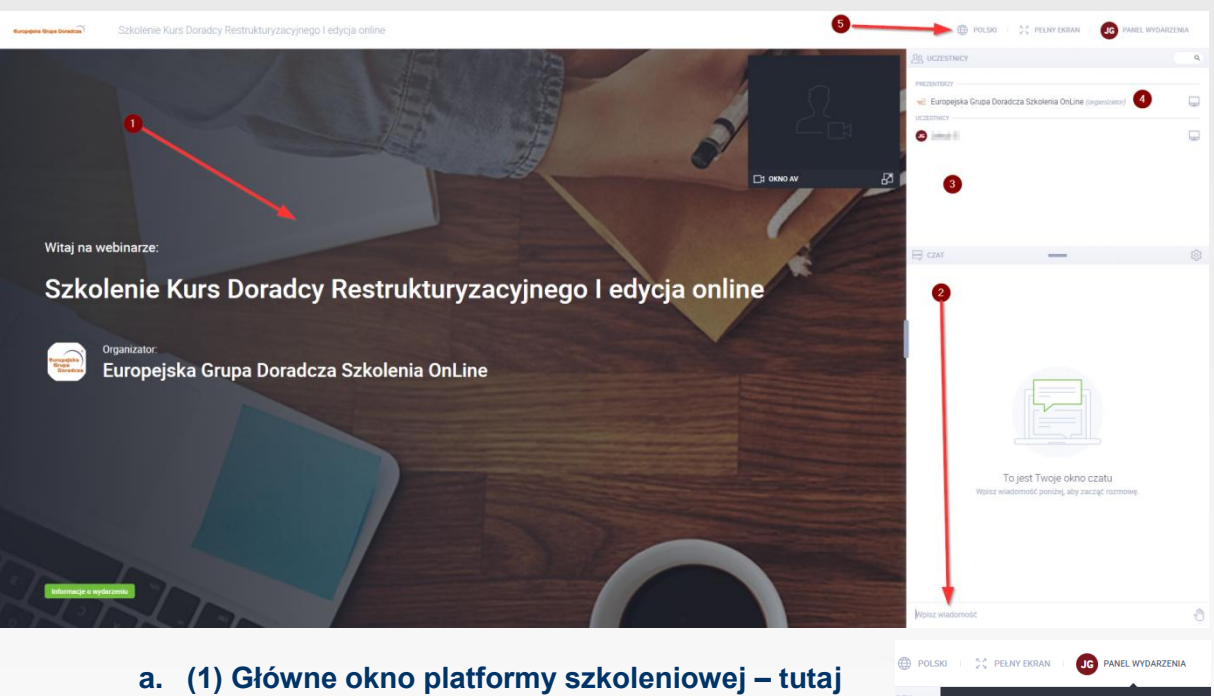

- **prowadzący będzie prezentował materiały oraz wyświetlał widok ze swojej kamery**
- **b. (2) Okno czatu – tutaj możemy wysyłać wiadomości do prowadzącego trenera oraz do innych uczestników**
- **c. (3) Lista uczestników**
- **d. (4) Lista prowadzących**
- **e. (5) Panel zarządzania – język menu, pełen ekran oraz panel wydarzenia**

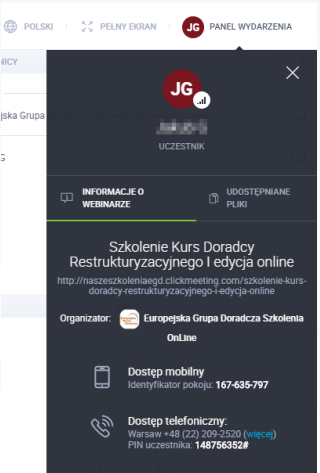

## **Platforma ClickMeeting / Problemy techniczne**

- **1) Upewnij się, że Twoje łącze jest odpowiedniej jakości. Tester łącza [https://naszeszkoleniaegd.clickmeeting.pl/szkolenie-kurs-doradcy](https://naszeszkoleniaegd.clickmeeting.pl/szkolenie-kurs-doradcy-restrukturyzacyjnego-i-edycja-online/connection-tester)[restrukturyzacyjnego-i-edycja-online/connection-tester](https://naszeszkoleniaegd.clickmeeting.pl/szkolenie-kurs-doradcy-restrukturyzacyjnego-i-edycja-online/connection-tester)**
- **2) Uwaga! Webinar nie będzie działać w takich przypadkach:**
	- **Twoja przeglądarka nie wspiera HTML5, lub masz wyłączoną obsługę skryptów JavaScript.**
	- **Twoja przeglądarka ma zainstalowaną wtyczkę, taką jak AdBlock, uBlock, uMatrix, NoScript i podobne.**
- **3) Zwróć uwagę: W większości przypadków, aby naprawić problem, wystarczy, że wyczyścisz pamięć podręczną i pliki cookie w przeglądarce (kolejna strona).**
- **4) Nie słychać prowadzącego, obraz z kamery nie działa (zacina się) – proszę sprawdzić połączenie internetowe (najlepiej korzystać z połączenia kablowego – popularny LAN). W przypadku problemów z internetem proszę zrestartować dostęp do Internetu.**
- **5) Nie słychać prowadzącego, obraz z kamery nie działa (zacina się), nie można pisać na czacie – proszę o zamknięcie wszystkich okien przeglądarki (korzystamy z zalecanych przez ClickMeeting przeglądarek), uruchomienie**  ponowne i kliknięcie w e-mail z przyciskiem "Dołącz"

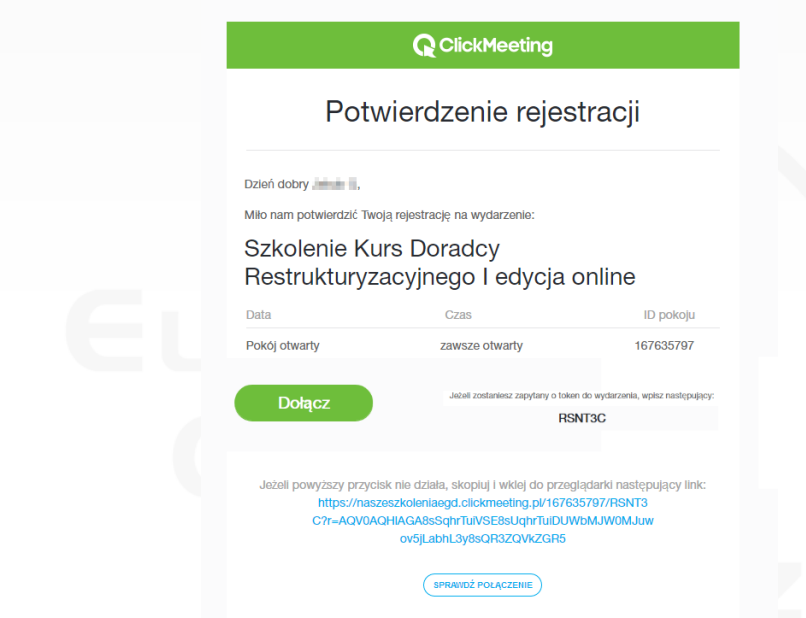

- **6) Dołączenia do pokoju – wersja alternatywna – klikamy w link <https://clickmeeting.com/pl/join-webinar> - podajemy ID POKOJU z powyższej wiadomości e-mail jaką otrzymamy po wcześniejszej rejestracji.**
- **7) Po prawej stronie jest czat, który pozwala na komunikację z prowadzącymi i uczestnikami webinaru.**
- **8) Inne problemy**
	- **Nie słyszę prowadzącego webinaru. Rozwiązanie: szukaj obrazka z namalowanym głośnikiem. Upewnij się, że nie jest zakreślony. Użyj suwaków, aby dostosować poziom głośności. Możesz odświeżyć kartkę przeglądarki i wejść do pokoju ponownie.**
	- **Nie widzę wideo z kamery prowadzącego lub jest ono bardzo spowolnione. Rozwiązanie: odśwież stronę i uruchom połączenie z internetem ponownie.**
	- **Nie widzę czatu. Rozwiązanie: przywróć rozmiar okna przeglądarki do standardowych 100%.**

## **Jak wyczyścić cache?**

Algorytm czyszczenia różni się dla każdej przeglądarki.

Czyszczenie pamięci podręcznej w **Google Chrome**

- 1) W prawym górnym rogu otwórz menu przeglądarki.
- 2) Wybierz opcję "Ustawienia".
- 3) W oknie, które się pojawi, kliknij "Pokaż ustawienia zaawansowane" i przycisk "Wyczyść dane przeglądarki".
- 4) W wyświetlonym oknie zaznacz, za jaki okres chcesz usunąć cache, na przykład, "od samego początku".
- 5) Zaznacz pola wyboru, wybierając jakie dane mają zostać usunięte.
- 6) Naciśnij "Wyczyść dane przeglądarki".

### Jak wyczyścić pamięć w **Mozilla Firefox**

- 1) W prawym górnym rogu otwórz menu przeglądarki.
- 2) Wybierz opcję "Historia" i obszar "Wyczyść historię przeglądania".
- 3) W wyświetlonym oknie zaznacz pozycję "Pamięć podręczna".
- 4) Odznacz inne pozycje.
- 5) Dalej kliknij "Wyczyść teraz".

# **Efekt echa**

Większość komputerów jest wyposażona we wbudowany mikrofon i głośnik, ale zwykle nie mogą zapewnić wysokiej jakości dźwięku i wywołują efekt echa. Gdy echo występuje po Twojej stronie:

 Jeśli nie masz zestawu słuchawkowego, natomiast korzystasz oddzielnie z mikrofonu i głośników, spróbuj zmniejszyć czułość głośników lub obniżyć poziom głośności mikrofonu. Można to zrobić zarówno w pokoju webinarowym, jak i za pomocą preferencji Twojego komputera. Uważaj, by głośność programowa nie przekraczała 80%.

- W preferencjach karty dźwiękowej wyłącz efekt echa. Jak to się robi? Jest to zależne i od typu karty. Najczęściej — przez Panel sterowania Windows lub przez program, który został zainstalowany razem ze sterownikami karty dźwiękowej. W niektórych kartach dźwiękowych trzeba włączyć tryb optymalny dla audiokonferencji.
- Wyłącz Stereo Mix lub ustaw głośność na minimum. Nie zaszkodzi też, jeśli wyłączysz wszystkie urządzenia oprócz mikrofonu (na przykład wejście liniowe).

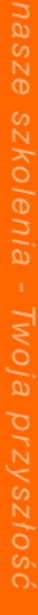

**Europejska Grupa Doradcza**